## **LINKING GUIDE FOR ATTORNEYS**

Your PACER account must be upgraded before you can link to your CM/ECF account.

Note: Upgraded PACER accounts have login names with at least 8 characters

Go t[o https://www.pacer.gov/](https://www.pacer.gov/) > Manage My Account

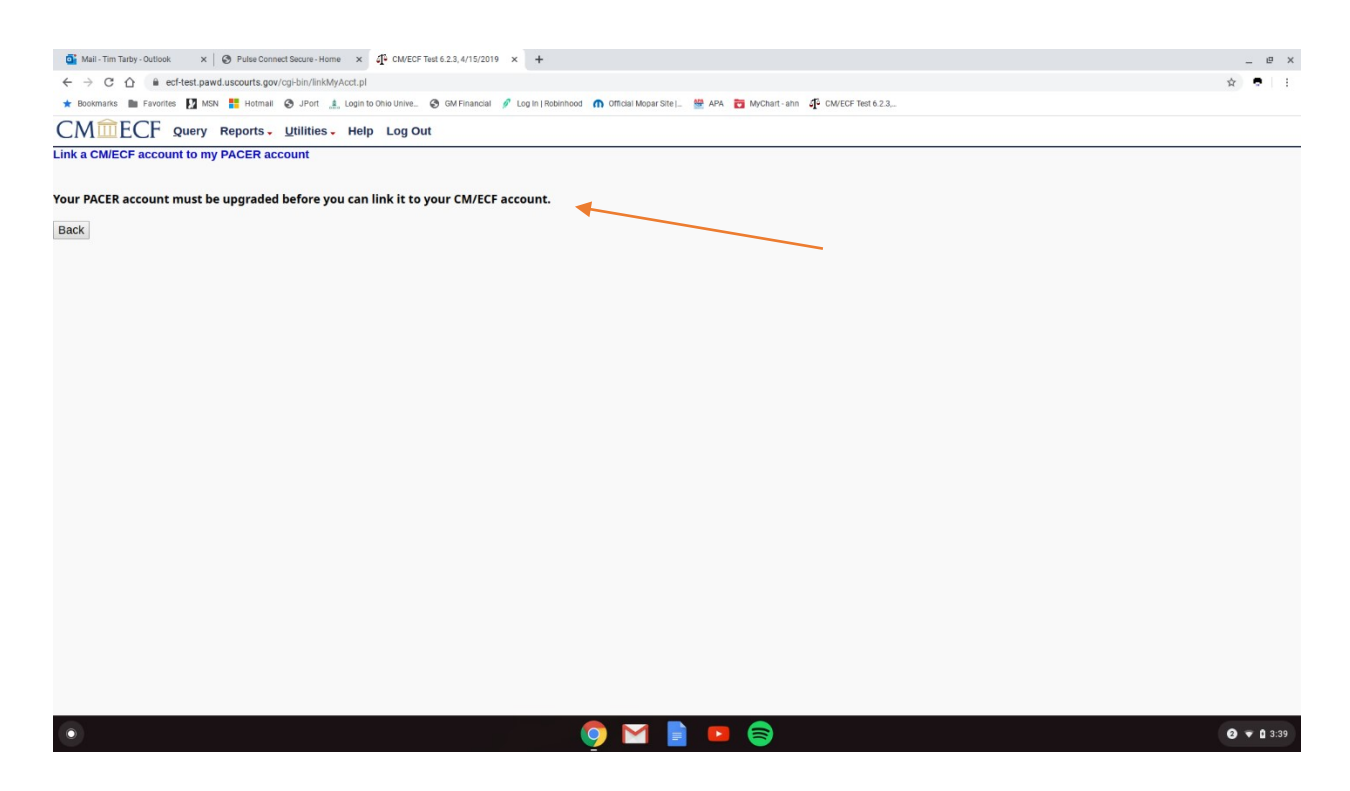

Go to<https://www.pacer.gov/>

Manage My Account > Login into PACER using your PACER login and Password. Look at Account Type. If your Account Type is Legacy PACER then click the link for Upgrade.

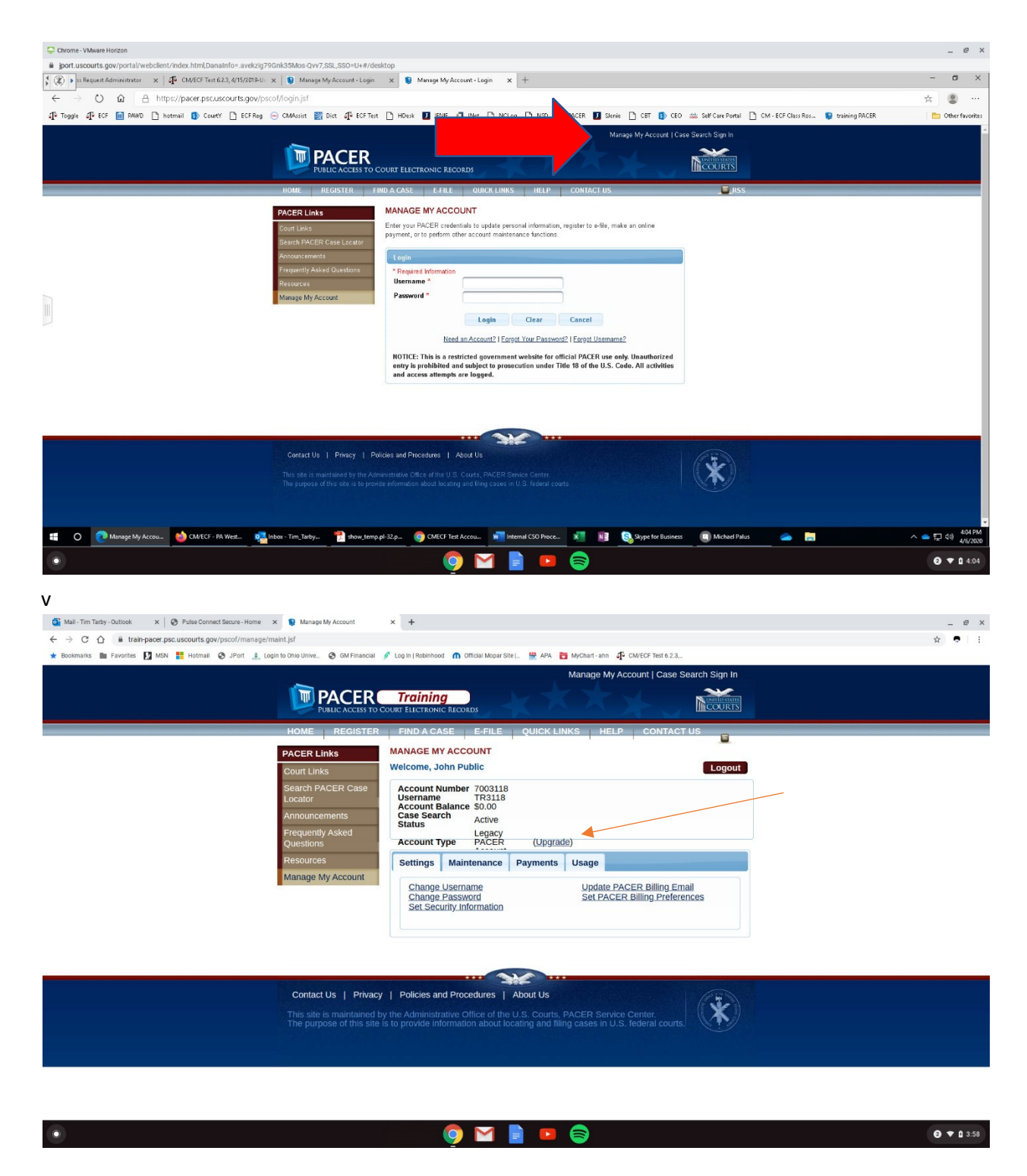

Once your personal Information has been updated successfully you should see the next screenshot.

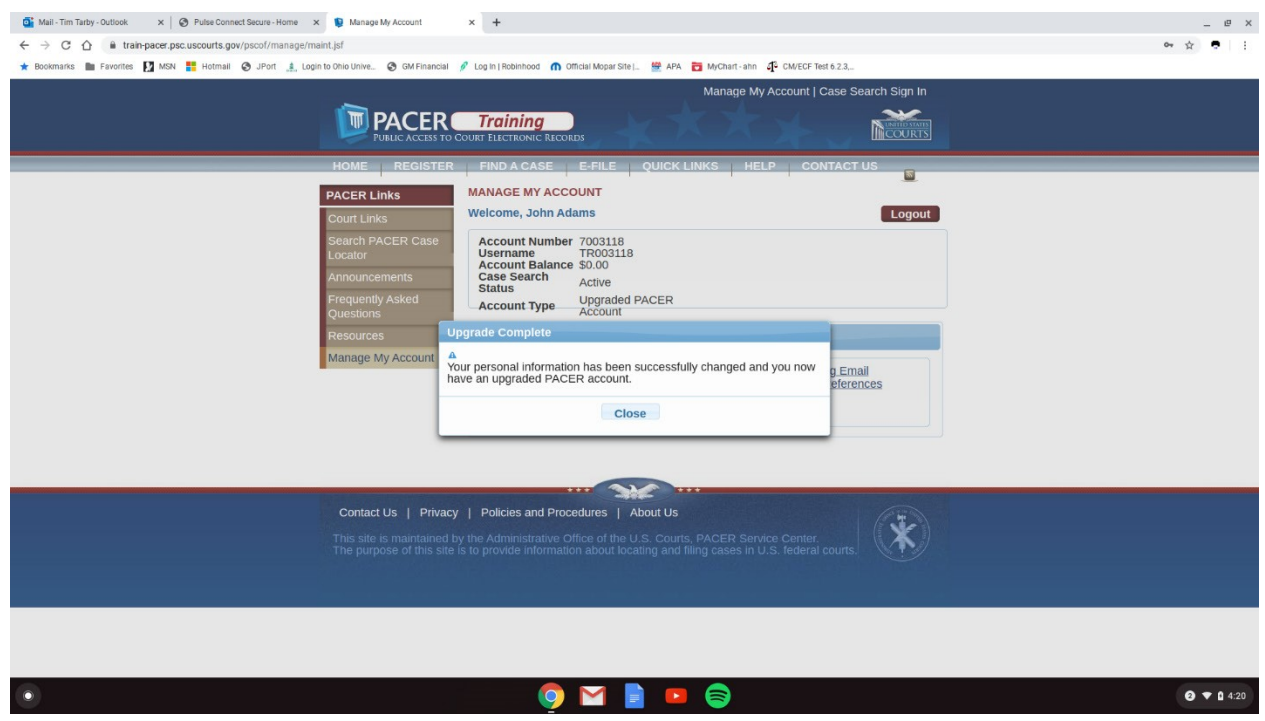

Next go to our homepage and click on E-Filing (CM/ECF) and click the link to the Document Filing System.<br>  $\frac{1}{2}$ 

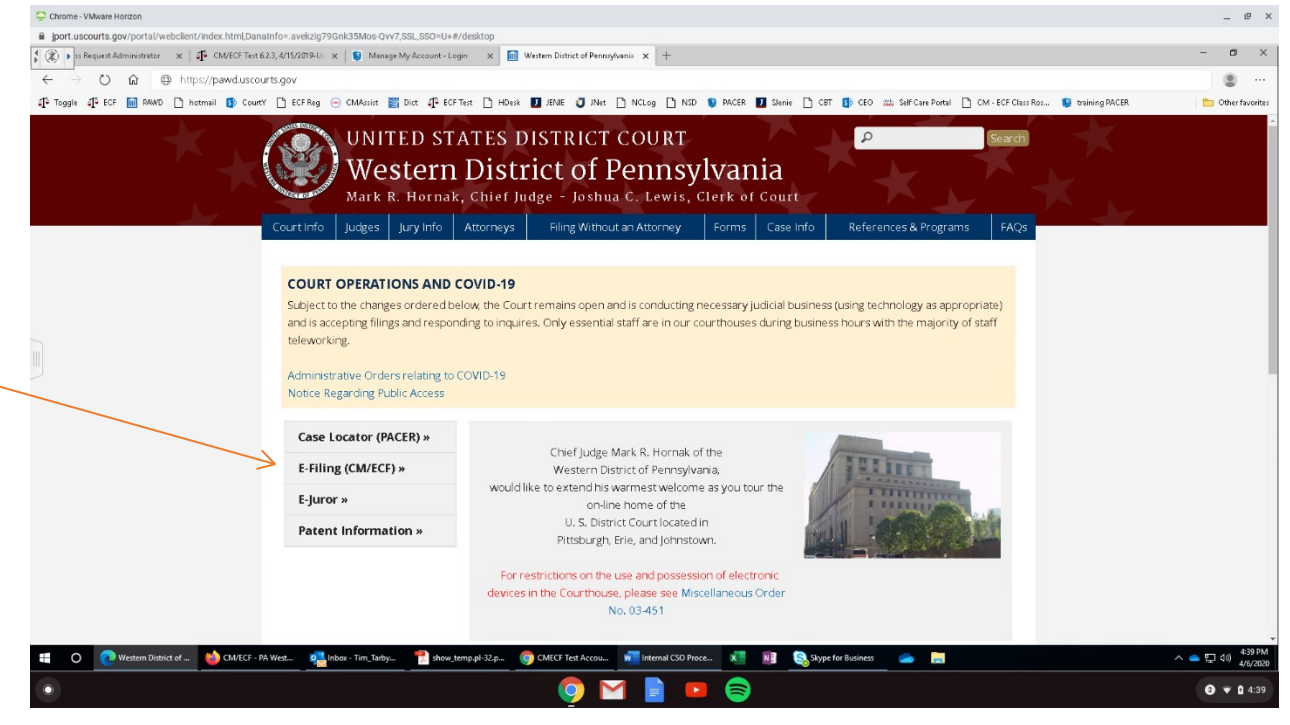

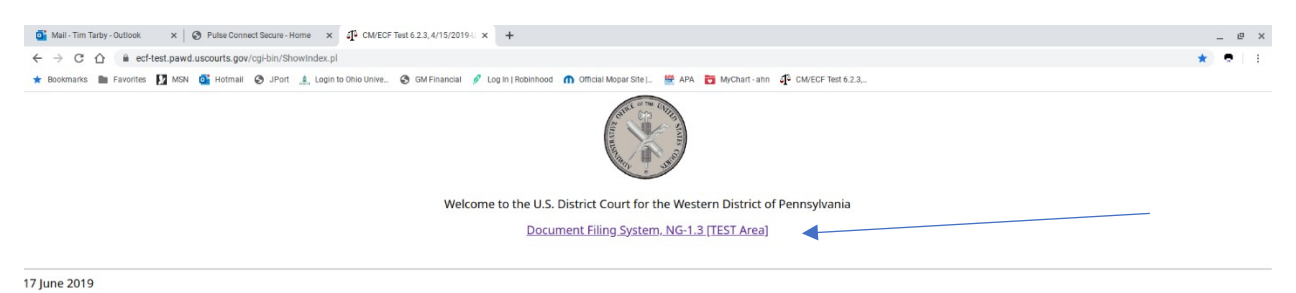

**Court Information** 

 $\bullet$ 

 $\bullet$   $\bullet$  0 4:43  $9$  M  $\blacksquare$   $\blacksquare$   $\blacksquare$ 

Enter your PACER login information and then click Utilities.

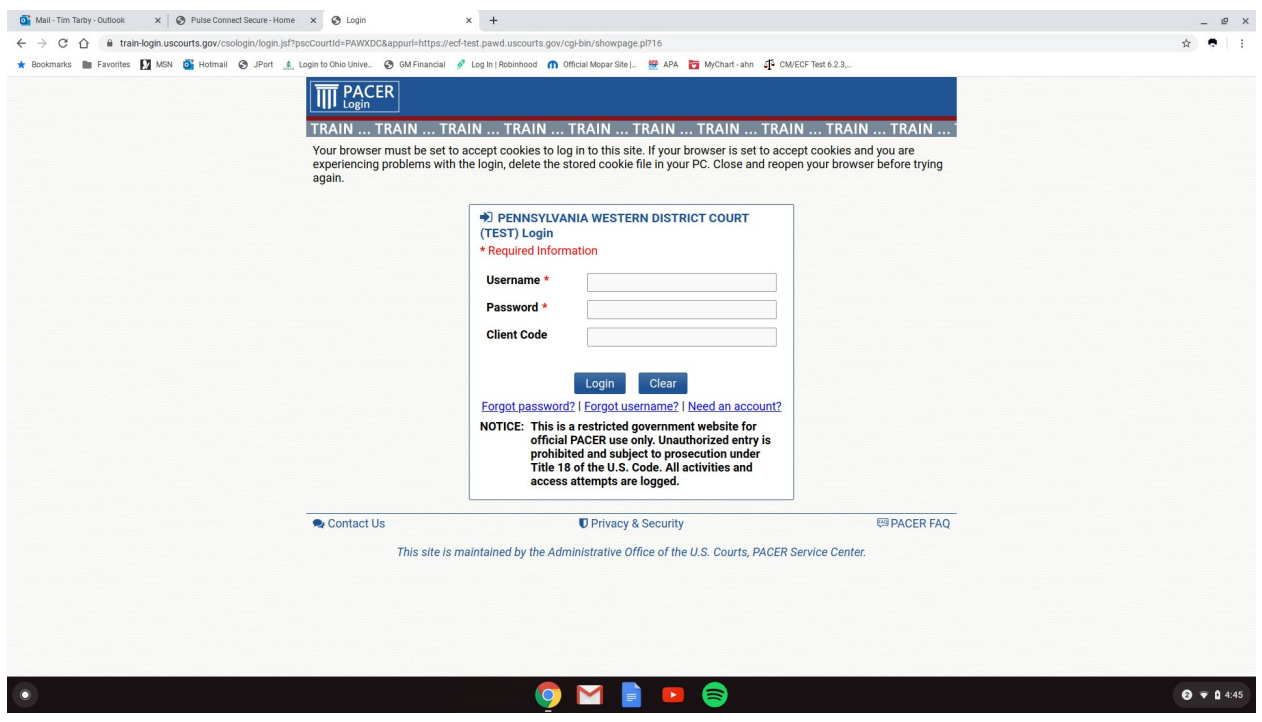

Click on Utilities > NextGen Release 1.1 Menu Items > Link a CM/ECF account to my PACER account

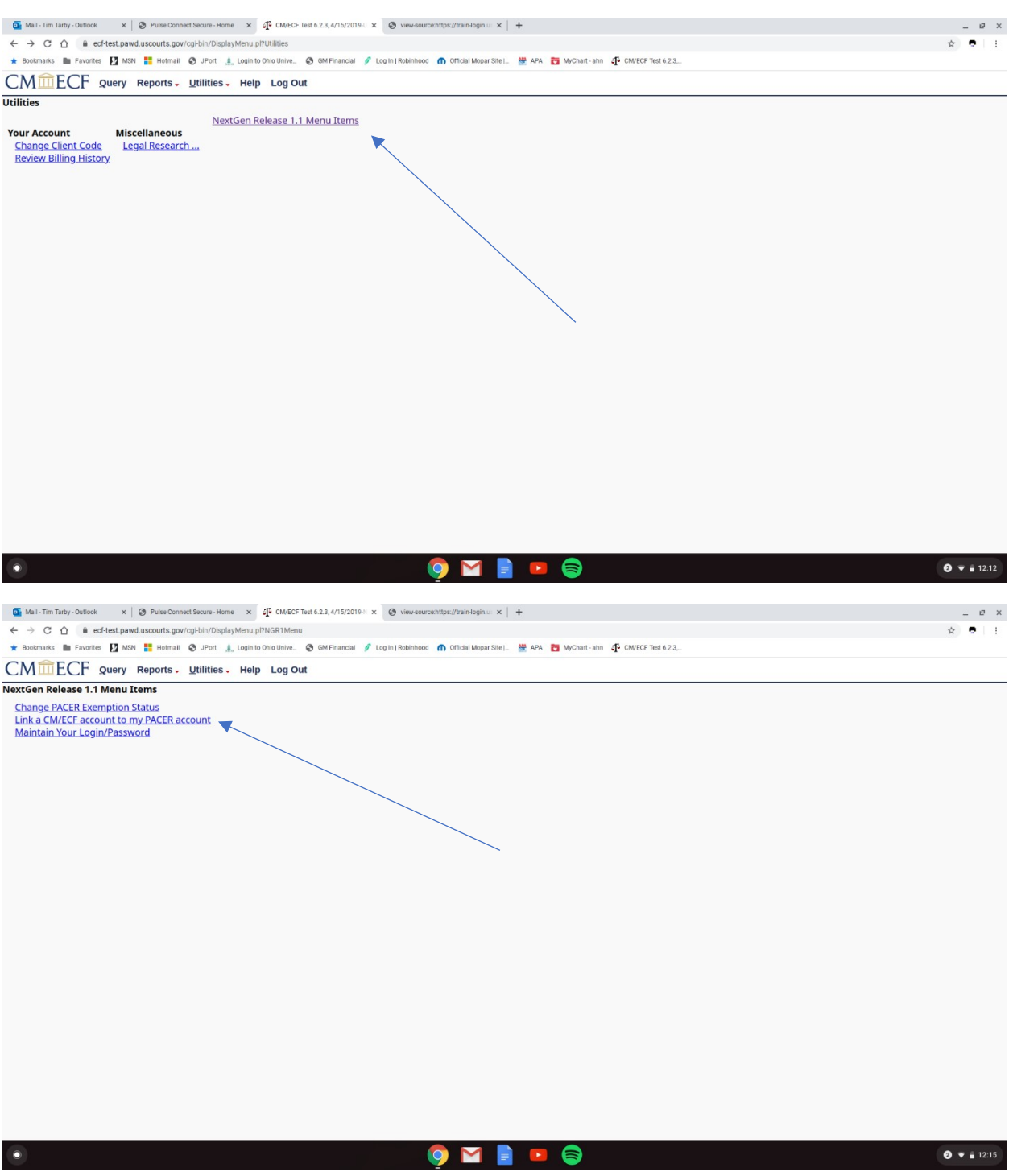

Enter your CM/ECF login and password information > Submit

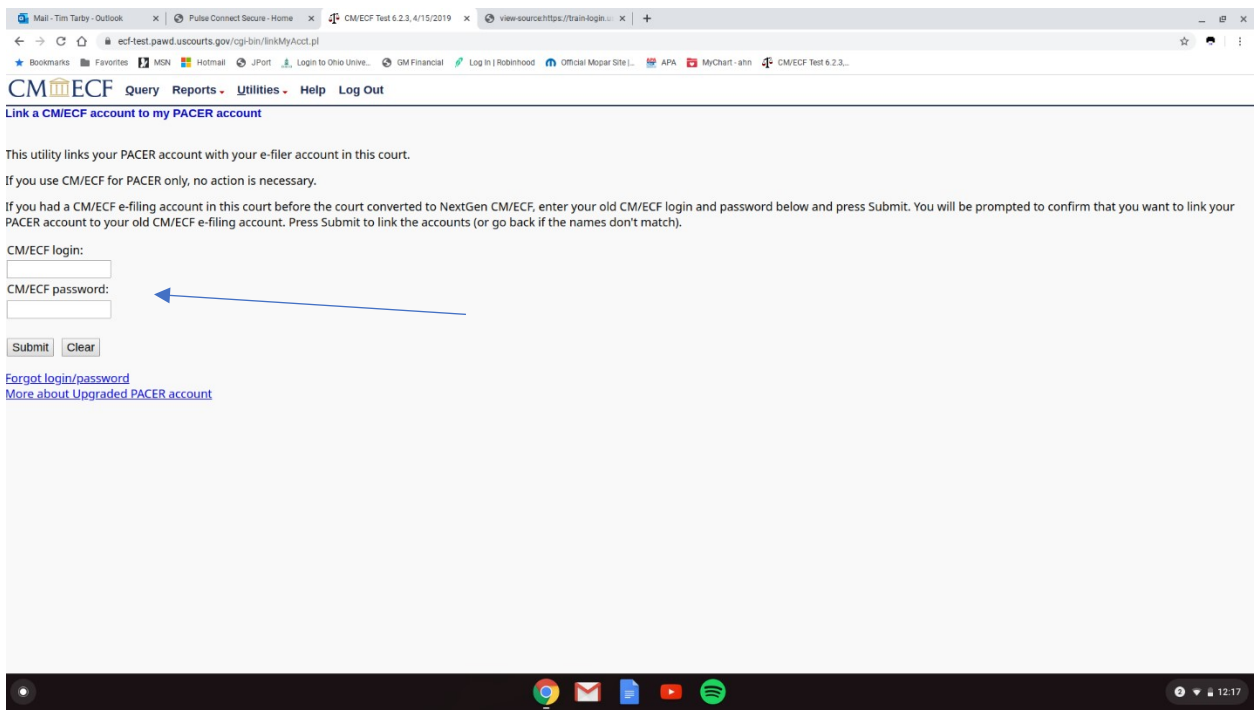

Do you want to link these accounts? Verify the names on the CM/ECF and PACER accounts to make sure they match > Click Submit.

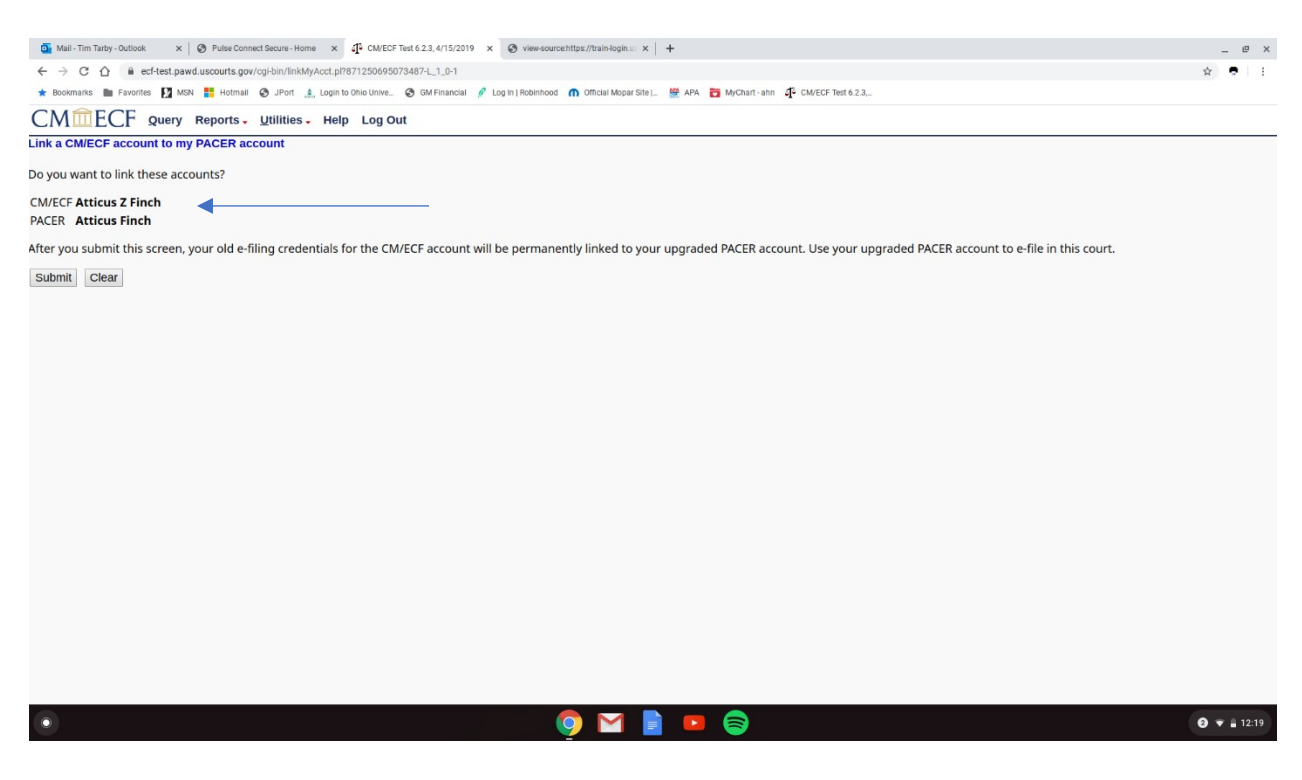

If successful, the below screen will appear confirming that your PACER account has been linked to your CM/ECF account.

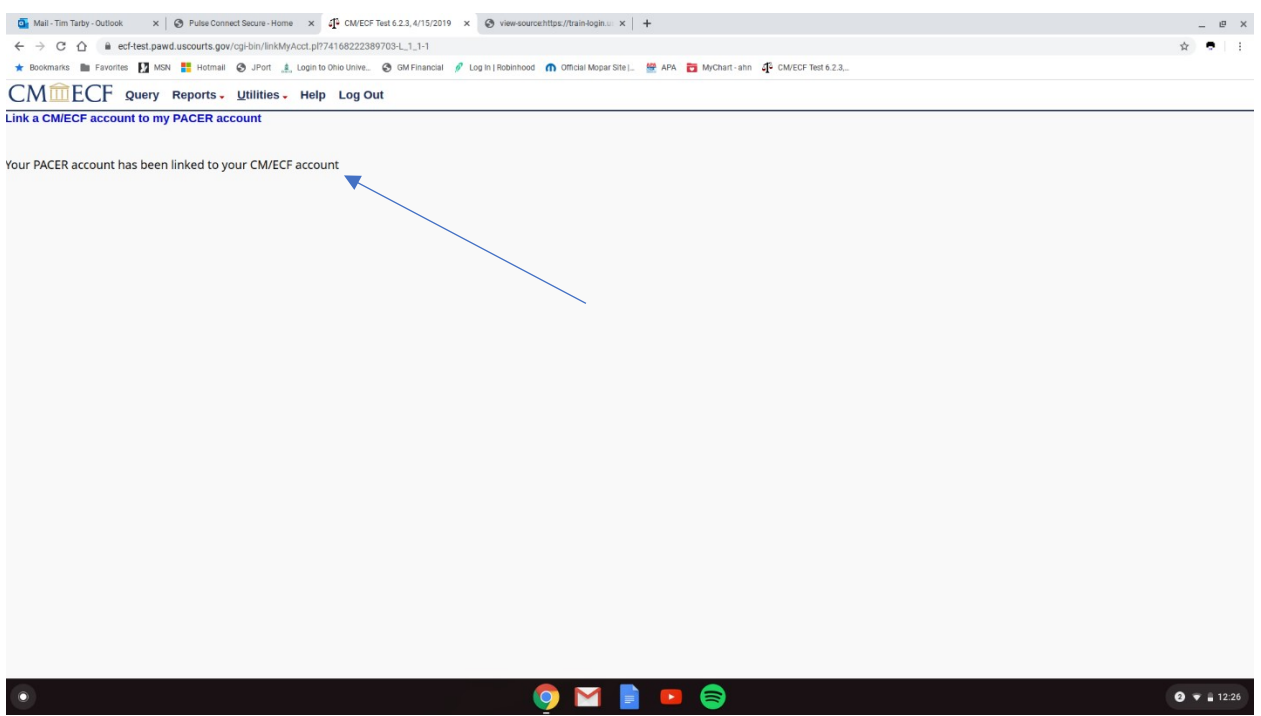

Click **Log Out** and you will be returned to the CM/ECF page with the **Civil** and **Criminal** menu options available for you to use for docketing purposes. Log out when completed, or you will be directed to the PACER login page.

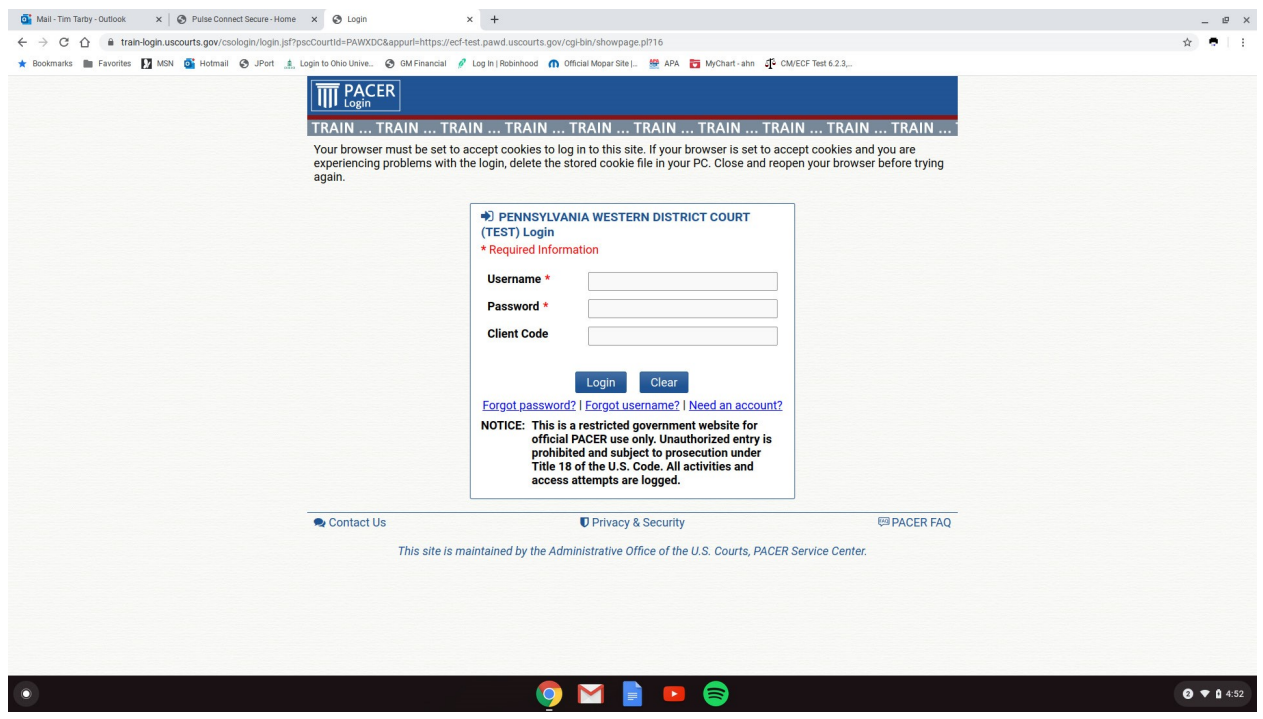

Click the redaction check box and then continue.

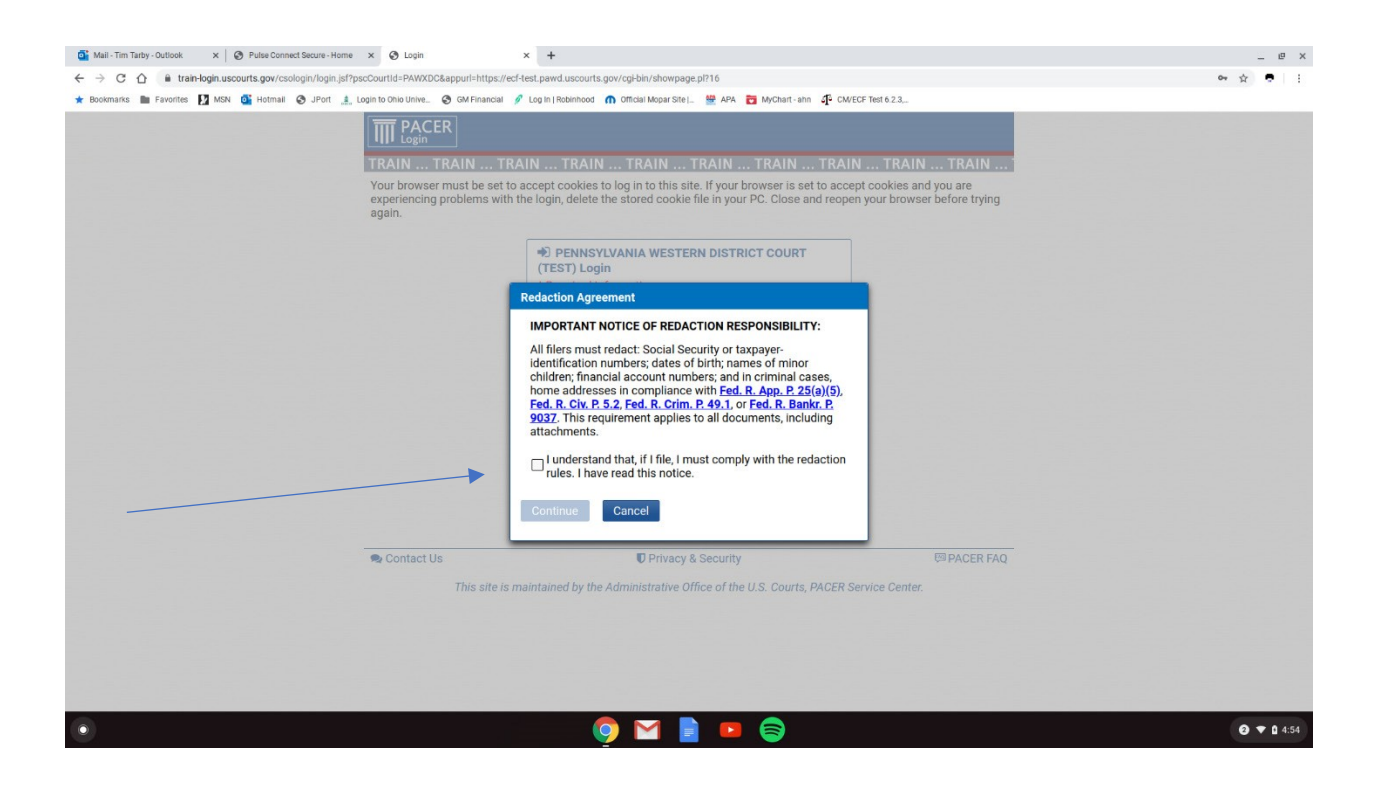

The next time you login to CM/ECF you must use your Upgraded PACER account to file in the court. Your CM/ECF credentials will no longer work after your account has been linked.

## **KEEP YOUR PACER ACCOUNT CURRENT BY USING THE MAINTENANCE TAB**

**NOTE:** Update E-Filer Email Noticing and Frequency if your email address changes so you don't miss any NEF's (Notices of Electronic Filing).

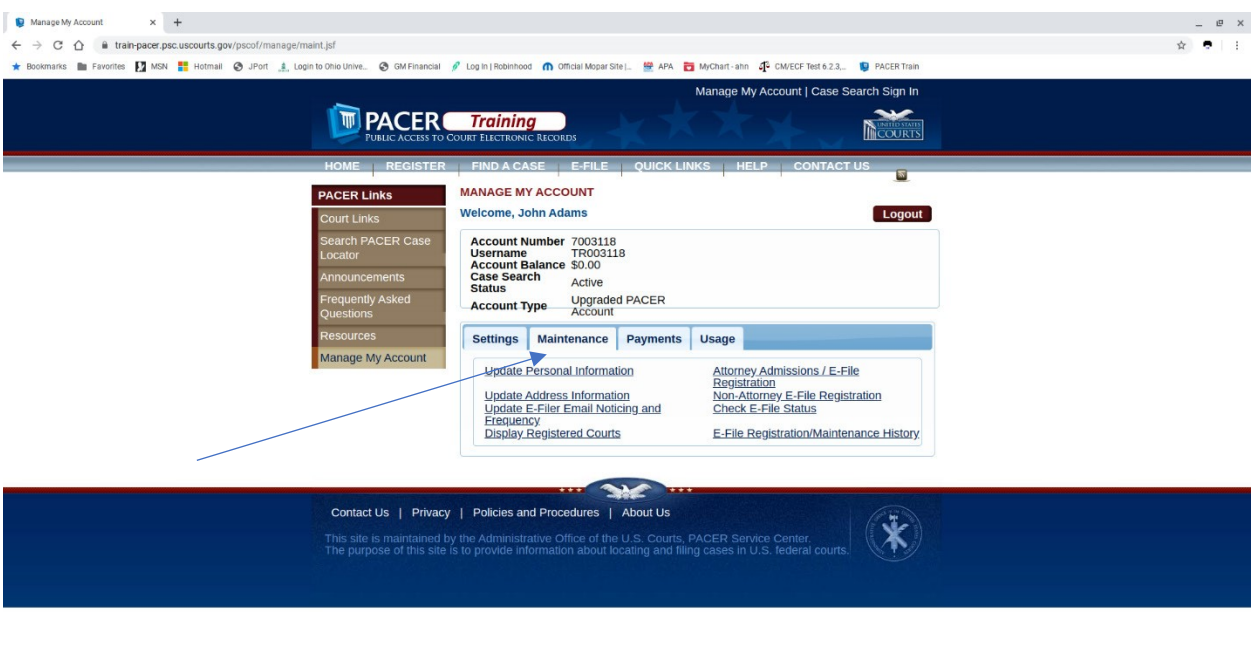

**DESCRIPTION OF PROPERTY** 

 $\bullet$   $\bullet$  ii 10:16

**Check the box for the Court(s) you wish to update.** 

 $\bullet$ 

## **Enter e-mail information, frequency and format and the Submit.**

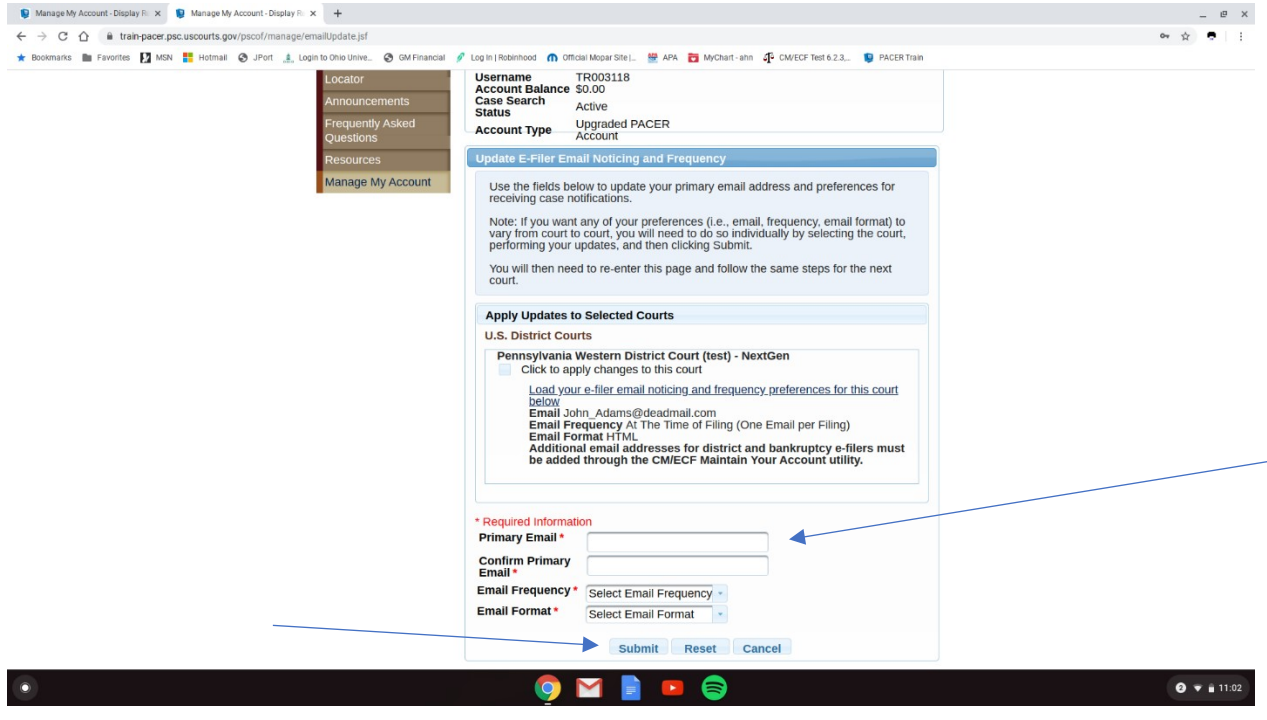